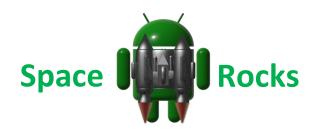

Welcome to the Space Rocks Tutorial! Read on to learn about Images, Backgrounds, Intervals, timers, plugins, sensors, the accelerometer, explosions and displaying a score

# Step 1 – Create your new App

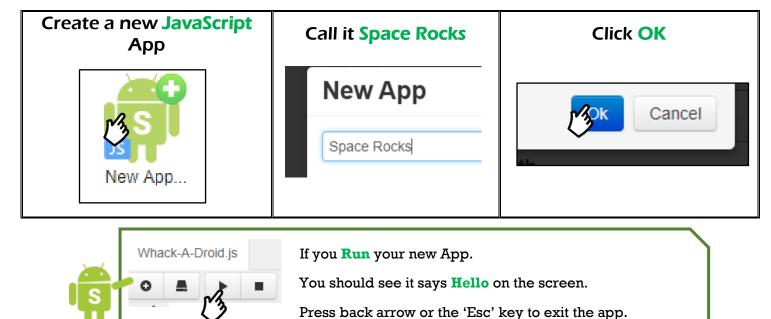

# Step 2 – Set the Score

```
Find the word "Hello" and change it to 0.
      Add a new line of code below the line that says 'SetTextSize'.
      Your code should now look like this!
//Called when application is started.
function OnStart()
{
     //Create a layout with objects vertically centered.
     lay = app.CreateLayout( "linear", "VCenter,FillXY" );
     //Create a text label and add it to layout.
     txt = app.CreateText( "0" );
     txt.SetTextSize( 32 );
     txt.SetTextColor( "yellow" );
     lay.AddChild( txt );
     //Add layout to app.
     app.AddLayout( lay );
}
```

# Step 3 – Find some Images....

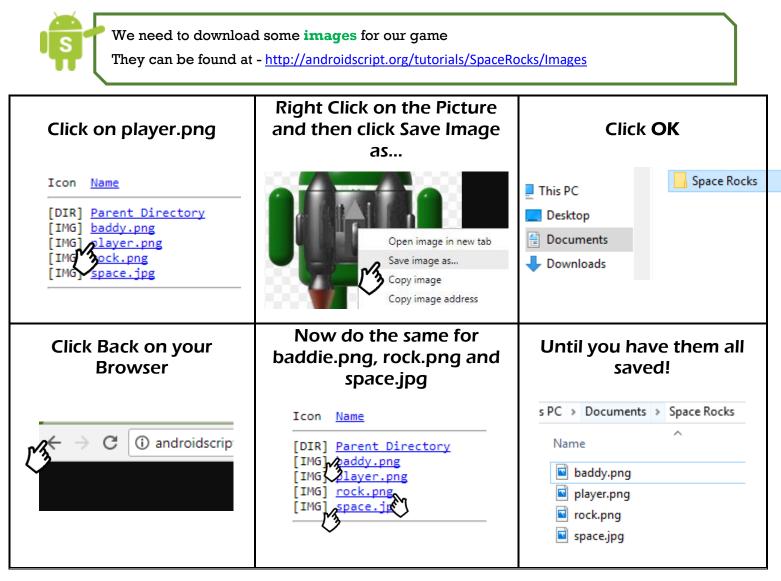

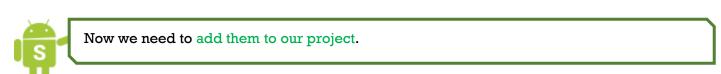

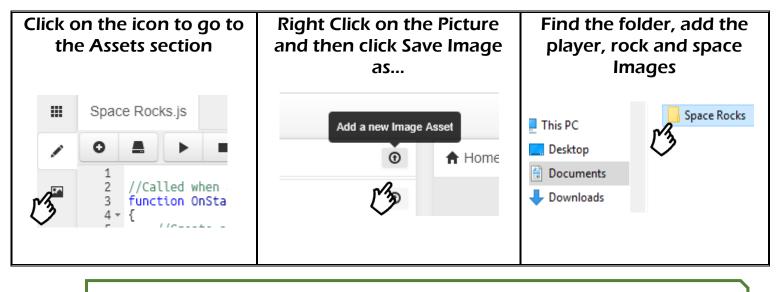

You should now see them in the Images section

# Step 4 – Change the Background

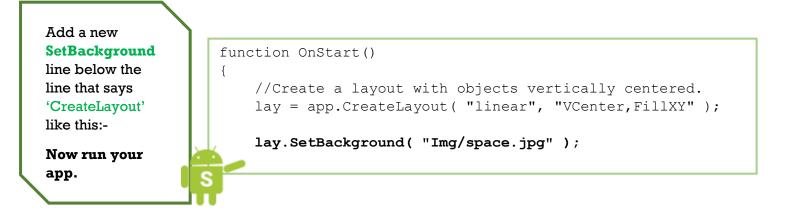

### Step 5 – Add a Player

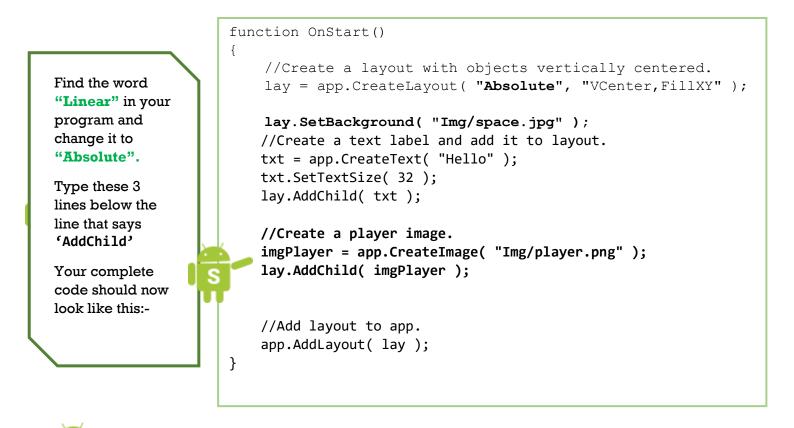

Now **Run your App**, You should see a player Image.

### Step 6 – Adding the Sensor

We are going to use the **Accelerometer** to control our player!

To access this, we need to **create the sensor in our app**, then we can **read the values** to tell if the phone has been rotated!

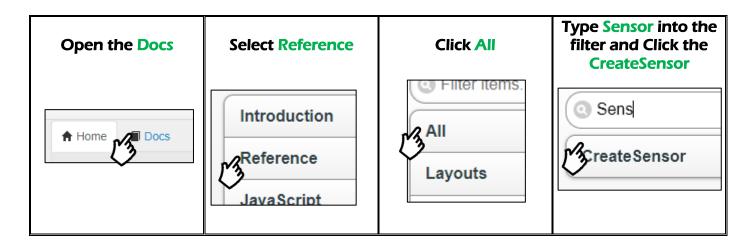

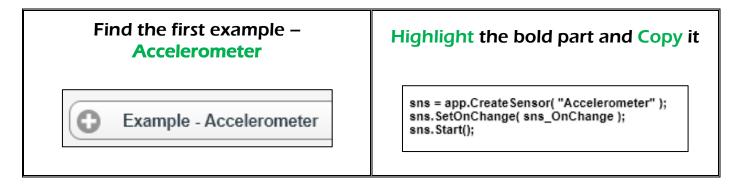

Now paste the code into your OnStart function just below the line that says 'AddLayout' Like this :-

```
//Add layout to app.
app.AddLayout( lay );
```

```
sns = app.CreateSensor( "Accelerometer" );
sns.SetOnChange( sns_OnChange );
sns.Start();
```

Now go back to the same **Accelerometer** example and copy the sns\_**OnChange** function from the example and **paste it into your code at the very bottom**.

The bottom of your code should now look like this like this:

Once you have it in. **Run your App.** What happens when you rotate the phone, see if you can work out which axis we want to read

```
function sns_OnChange( x, y, z, time )
{
   txt.SetText( "x="+x + "\n y="+y + "\n z="+z );
}
```

### Step 7 – Take Control and check your Code

Check the top of your code looks like this. We are adding a few bits to the bottom so watch out and make sure you don't miss them!

```
//Called when application is started.
function OnStart()
{
      //Create a layout with objects vertically centered.
      lay = app.CreateLayout( "Absolute", "VCenter, FillXY" );
      lay.SetBackground( "Img/space.jpg" );
      //Create a text label and add it to layout.
      txt = app.CreateText( "Hello" );
      txt.SetTextSize( 32 );
      lay.AddChild( txt );
      //Create a player image.
      imgPlayer = app.CreateImage( "Img/player.png" );
      lay.AddChild( imgPlayer );
      //Add layout to app.
      app.AddLayout( lay );
      sns = app.CreateSensor( "Accelerometer" );
      sns.SetOnChange( sns_OnChange );
      sns.Start();
      y = 0.7; x = 0.4; direction = 0;
}
function sns_OnChange( x, y, z, time )
{
    if (x > 0) direction = 1;
    else direction = 1;
    x += direction * 0.01;
    imgPlayer.SetPosition( x, y );
}
```

Firstly we need to set up a base line for our Player's **x and y** positions and the **direction**. So that when the game starts the player is **static** and in **the middle of the screen**.

Change the bottom of the **OnStart** function to look like this:-

Now let's make our player move when the phone is tilted

Change the sns\_OnChange function to look like this:-

We get 3 pieces of info back from the sensor...

The x, y, and z co-ordinates of the phone.

We are only concerned with the x, we want to alter the direction depending on whether it is positive or negative.

#### What will happen to the variable direction when the phone is tilted?

Then we need to move the Player Image, we want it to move a tenth of the width of the screen, in the direction we set with the sensor

Add a this new function at the very bottom of your program:-

**Run your App** and see what happens when you tilt the phone.

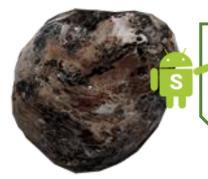

Now we need to **create another timer** to **generate rocks** for our player to dodge, so add the following code to your **OnStart** function just **below the line** that says 'direction = 0':-

rocks = []; rockTimer = setInterval( AddRock, 1000 );

*Tip: When typing the name of a known variable try writing the first couple of letters and then pressing the <Alt> and <Space> keys at the same time. It will give you a list of variable names to choose from.* 

Create a new function at the bottom of your code called AddRock that will get called by our rockTimer every 1000 milliseconds like this:-

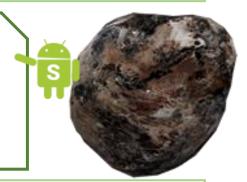

```
function AddRock()
{
    var size = 0.1 + 0.1 * Math.random();
    var imgRock = app.CreateImage( "Img/rock.png", size );
    rocks.push( imgRock );
    imgRock.x = Math.random();
    imgRock.y = 0;
    imgRock.SetPosition( imgRock.x, imgRock.y );
    lay.AddChild( imgRock );
}
```

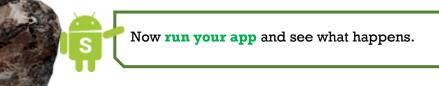

Step 9 – Rock Fall

We are going to use another timer to make our rocks fall down the screen. Add this like to your **OnStart** function just **below the line** that says 'setInterval:-

rockFallTimer = setInterval( MoveRocks, 20 );

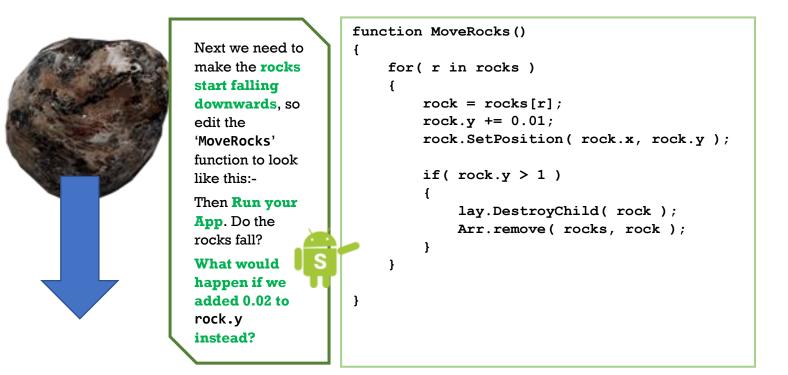

### Step 10 – Collision

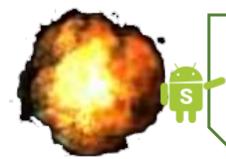

At the moment the rocks just pass straight through our player, so we need to make this more interesting by detecting when a rock collides (overlaps) with our player image.

Type the following code into the 'MoveRocks' function just below the line that says 'rock.SetPosition':-

```
rock.SetPosition( rock.x, rock.y );
if( rock.IsOverlap( imgPlayer, 0.03 ) )
{
    imgPlayer.Explode();
    app.ShowPopup( "Game Over" );
    clearInterval( rockFallTimer );
    clearInterval( rockTimer );
}
if( rock.y > 1 )
```

Now **run your app** and see what happens when your player touches a rock.

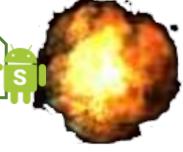

### Step 11 – Update the Score

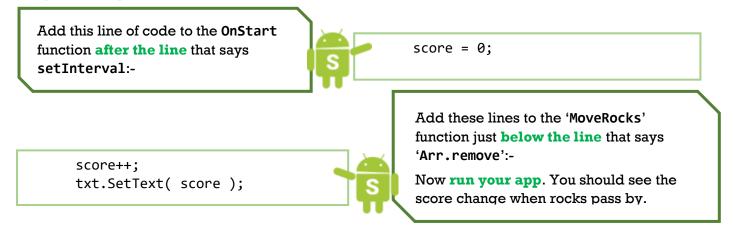

```
The bottom of your code should now look like this:-
     function MoveRocks()
     {
         for( r in rocks )
         {
             rock = rocks[r];
             rock.y += 0.01;
             rock.SetPosition( rock.x, rock.y );
             if( rock.IsOverlap( imgPlayer, 0.03 ) )
             {
                 imgPlayer.Explode();
                 app.ShowPopup( "Game Over" );
                 clearInterval( rockFallTimer );
                 clearInterval( rockTimer );
             }
             if( rock.y > 1 )
             {
                 lay.DestroyChild( rock );
                 Arr.remove( rocks, rock );
                 score++;
                 txt.SetText( score );
             }
         }
     }
     function AddRock()
     {
         var size = 0.1 + 0.1 * Math.random();
         var imgRock = app.CreateImage( "Img/rock.png", size );
         rocks.push( imgRock );
         imgRock.x = Math.random();
         imgRock.y = 0;
         imgRock.SetPosition( imgRock.x, imgRock.y );
         lay.AddChild( imgRock );
     }
```

# Step 12 – Play the Game and Improve it.

You've made it the end of our tutorial.

We have looked at Images, Backgrounds, Intervals, timers, plugins, sensors, the accelerometer, explosions and displaying a score

Now play the game for a while and enjoy your hard work! While your playing though there are a few more things to think about. If you want to add some more stuff see the next page for our **Bonus Task** 

- Is the game too easy or too hard? See if you can work out how to make it harder or easier by changing some of the numbers.
- Can you work out how to change the rock size?
- How about changing the speed of the rocks?
- Can you make your player larger?

Congratulations you are finished.

Well done!

# **Bonus Task**

## Task – Spin the Rocks

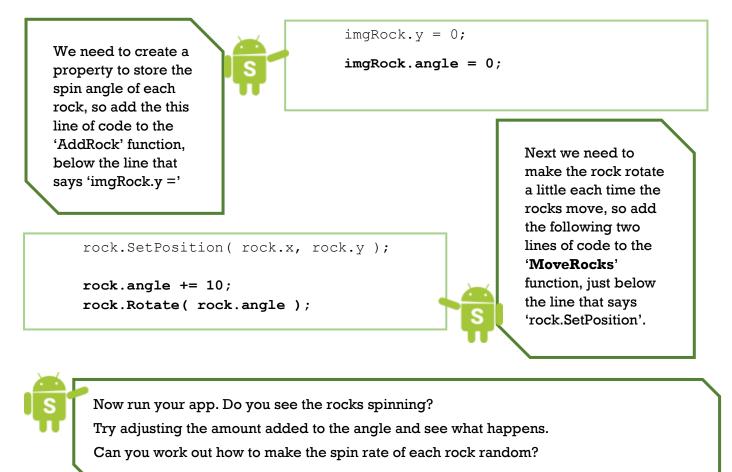